# **P-2340 SUPPORT SERVICES (con't)(B21-02)**

# **P-2340A Writing a support services check in ACCESS**

Support service checks are written through the ACCESS system. If unsure if a support service check has already been written, check INQD to find out if there is a history of it in ACCESS. This is particularly important if the participant is a recent transfer, or if other staff members have been covering for the case manager while they were out.

Enter CHCK in the FNX field, C in MODE, the head of household's SSN in RPTGRP, and the current month in PERIOD. (Leave COMMAND blank) and Hit Enter.

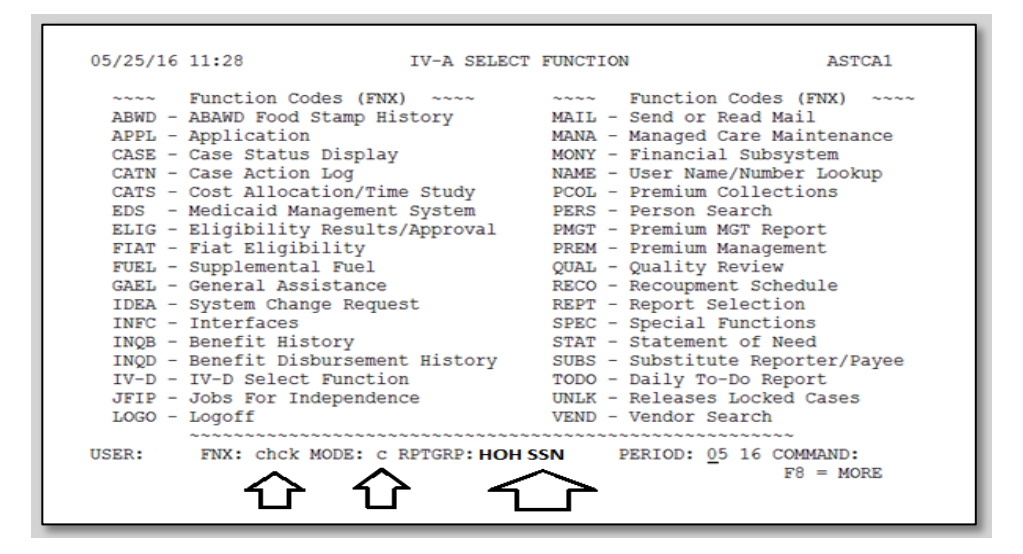

Enter RCHP in the Program field, and the SSN of the participant the support service is for, next to Reach Up Client SSN. Hit Enter

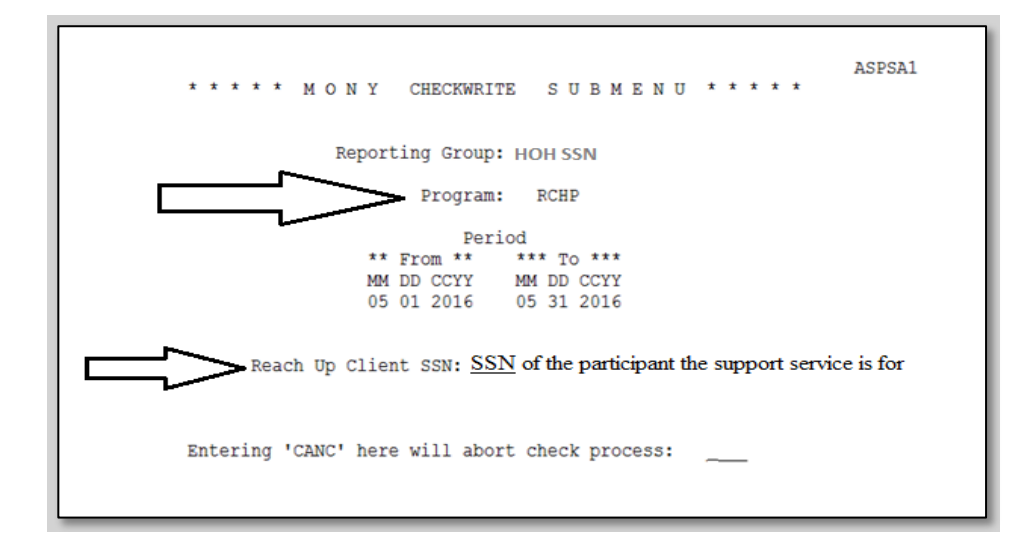

In 2 parent families, the "Reporting Group" SSN will always be the head of household's social security number. The "Reach Up Client SSN" will be the social security number of the participant the support service check is for.

#### *RCHP SELECTION SCREEN*

Select an item that corresponds to the check you are writing by placing an "X" on the line. After you have selected your item hit Enter.

Multiple items may be selected if the check is going to the same person.

Example: If you are reimbursing a participant for "Travel Expense" and "Clothing", both items may be selected, and one check can be issued.

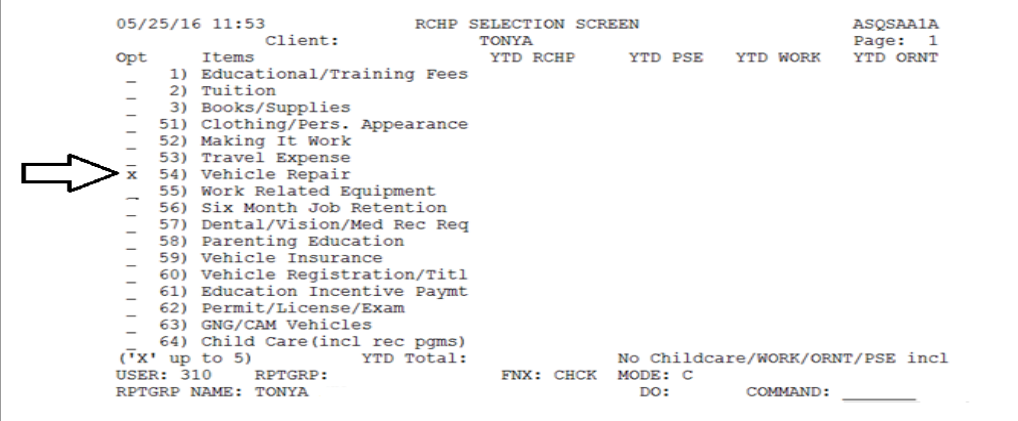

There are additional items on the next page/screen. Hit Enter on the first page and it will automatically bring you to the additional items on the next page. Select an item that corresponds to the check you are writing by placing an "X" on the line and hit Enter. Mark an "X' on any additional items or simply hit Enter to move to the next panel.

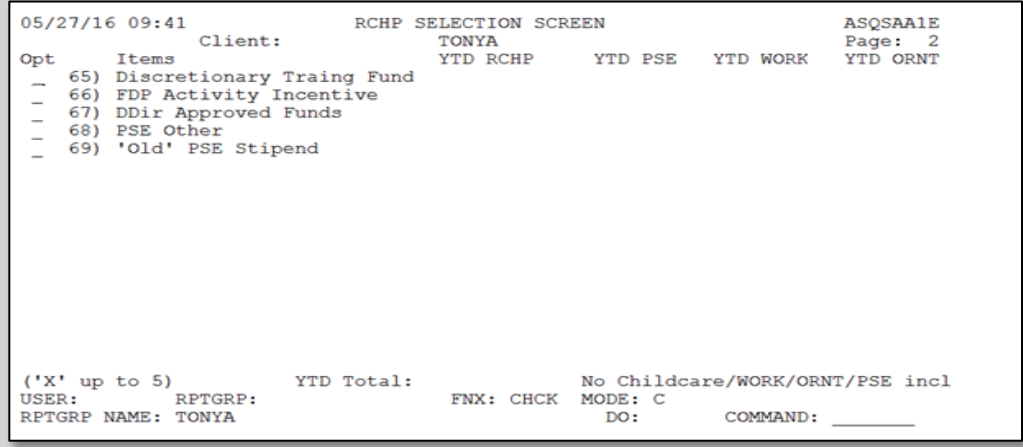

#### *RCHP CHECKWRITE SCREEN*

Select the component that matches with the Family Development Plan activity the participant is receiving support services for.

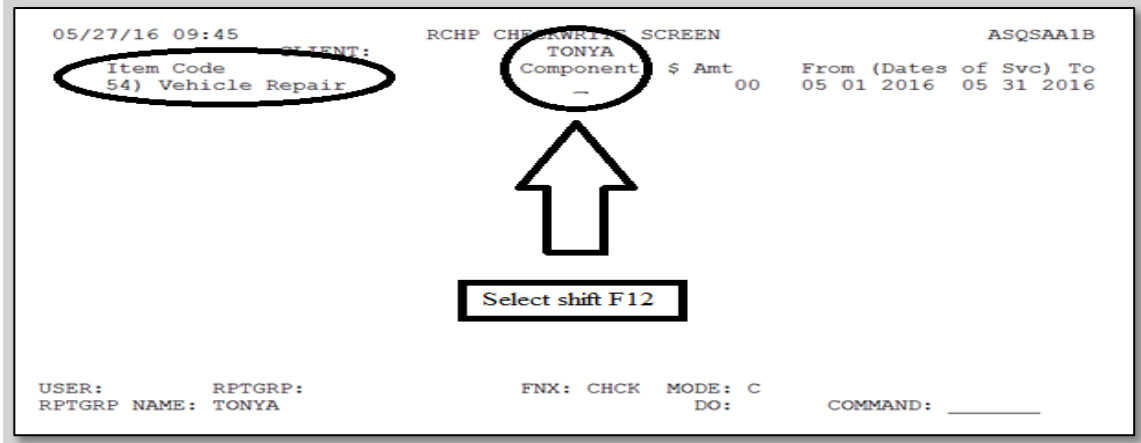

Hit the F12 key or shift F12 on "Component" to see a list of options.

After hitting the F12 key or shift F12 on "Component" to see a list of options, the Valid Component Codes will appear. Place an "X" on the line next to the appropriate activity for which the support service is being issued. If the participant is engaged in more than one activity, and the support service relates to more than one activity, choose only one (you cannot check more than one letter/component code). Hit Enter.

For Reach Ahead recipients and closed participants eligible for the 6-month support services extension, always use component code "V" (Job Retention).

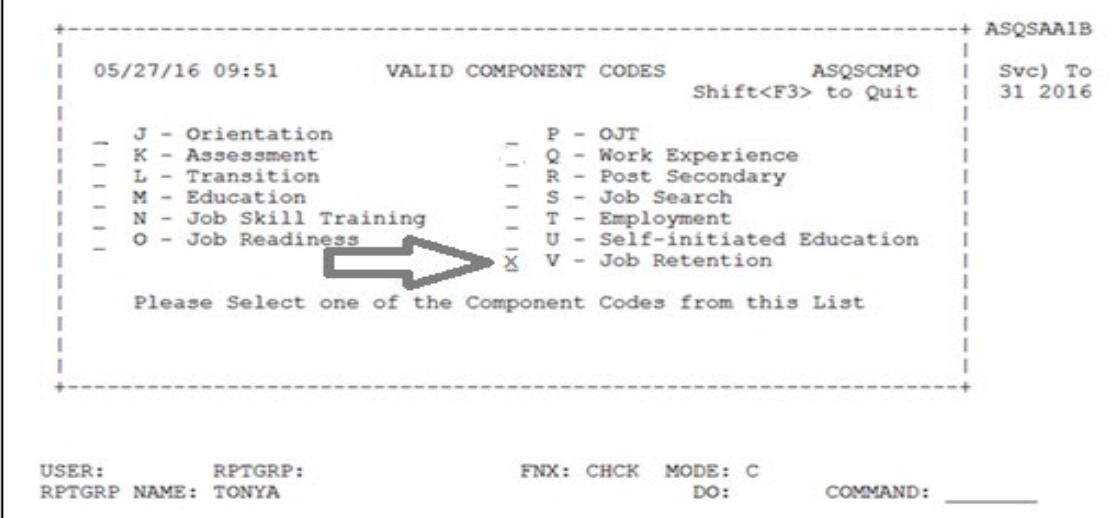

You will return to the RCHP CHECKWRITE SCREEN where the component code you selected will appear.

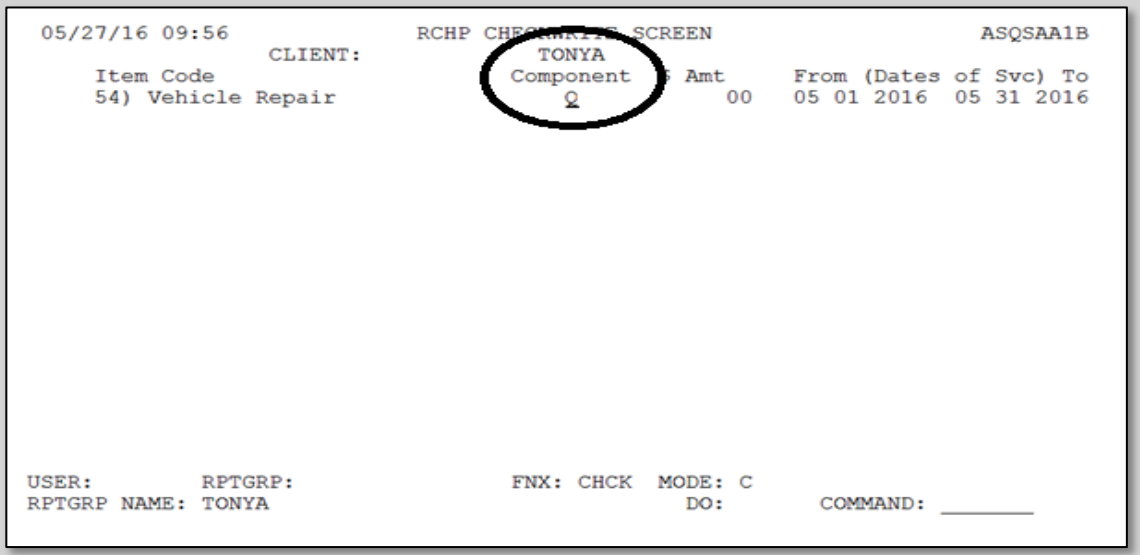

Enter the check amount in the "\$ Amt" field. There are 5 fields in the dollar section of the check write and 2 fields in the cents. Make sure to enter the correct number of tabs or 0s. For example: to write \$400, enter "00400.00".

Enter the date(s) of service in the "From (Dates of Svc) To" field.

Hit Enter.

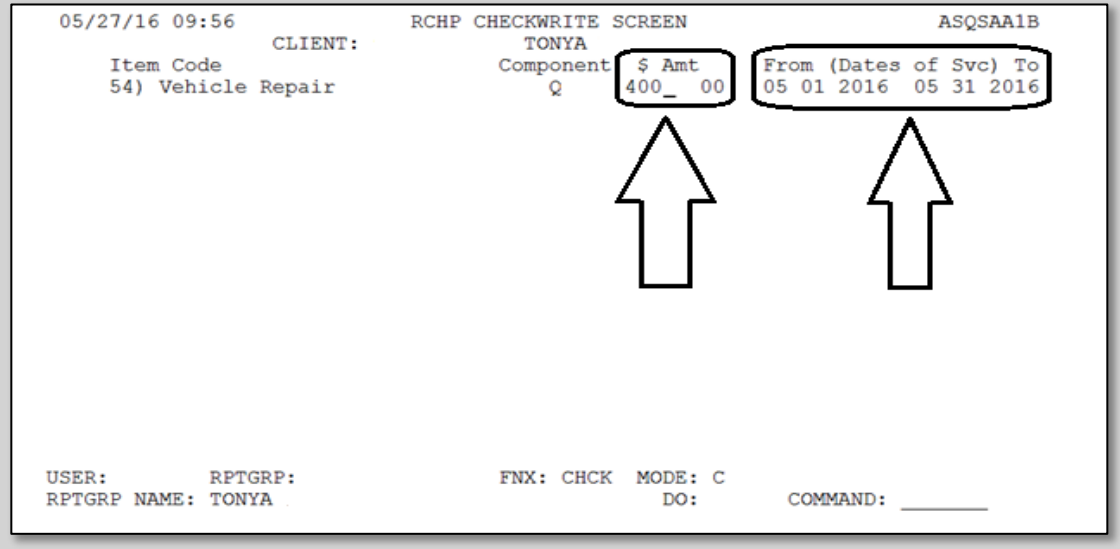

For Vehicle Repair, use the date the vehicle repairs were completed, or if the check is for Travel Expense for job search, use the dates the mileage reimbursement covers.

## *RCHP VALIDCHECK SCREEN*

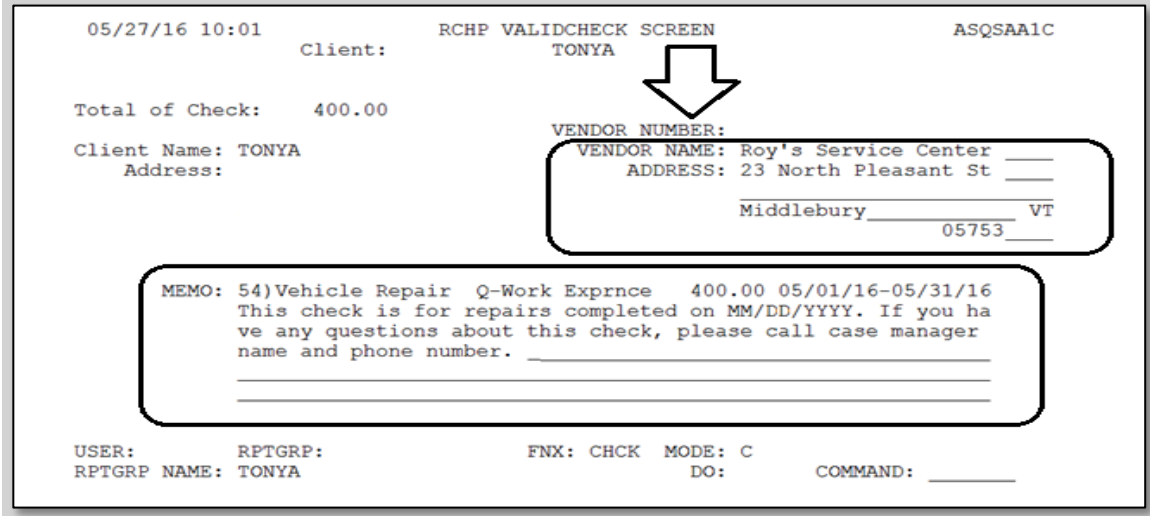

Complete the following sections:

- "VENDOR NUMBER": Leave blank.
- "VENDOR NAME": Enter the business/service provider's name if you want the check sent directly to the provider.
	- $\circ$  If you want it sent to the participant, leave this field blank.
	- $\circ$  If you want the check made out to a vendor but are going to mail "care of (C/O)" the participant see below. Enter the vendor's name in this section.
- "ADDRESS": Enter the address you want the check sent to.
	- $\circ$  If you want it sent to the participant, leave this field blank.
	- $\circ$  If sending a check "in care of  $(C/O)$ " enter C/O the participant's name in the first line of the address. Then type the participant's address. For example: if you want the check made payable to Dept. of Motor Vehicles or an insurance company but are mailing the check to the participant.
- "MEMO": This field allows you to write a short message including congratulating the participant if appropriate, special instructions, your contact information, or a policy or invoice number. There is a limited amount of space with no expansion or "second page" feature.

The participant's name appears on the check even when it is made out to someone else, so there is no need to identify who the check is for in the MEMO section. The name has been "blacked out" in the sample ACCESS screen shot below for confidentiality purposes.

Hit Enter.

### *RCHP APPROVAL SCREEN*

The RCHP APPROVAL SCREEN is your last chance to cancel the check. Review the check the amount, the address, the name of the participant/vendor, and anything you have written in the MEMO section to make sure everything is accurate.

- Type "CANC" in COMMAND and hit Enter to return to the main menu if you wish to cancel the check you are writing or start over.
- Type "PREV" in COMMAND and hit Enter to return to the previous page of the check writing process to make changes.

After reviewing the RCHP APPROVAL SCREEN and confirming all information is accurate. Type your 4-character password, type APP in the COMMAND field, and hit enter.

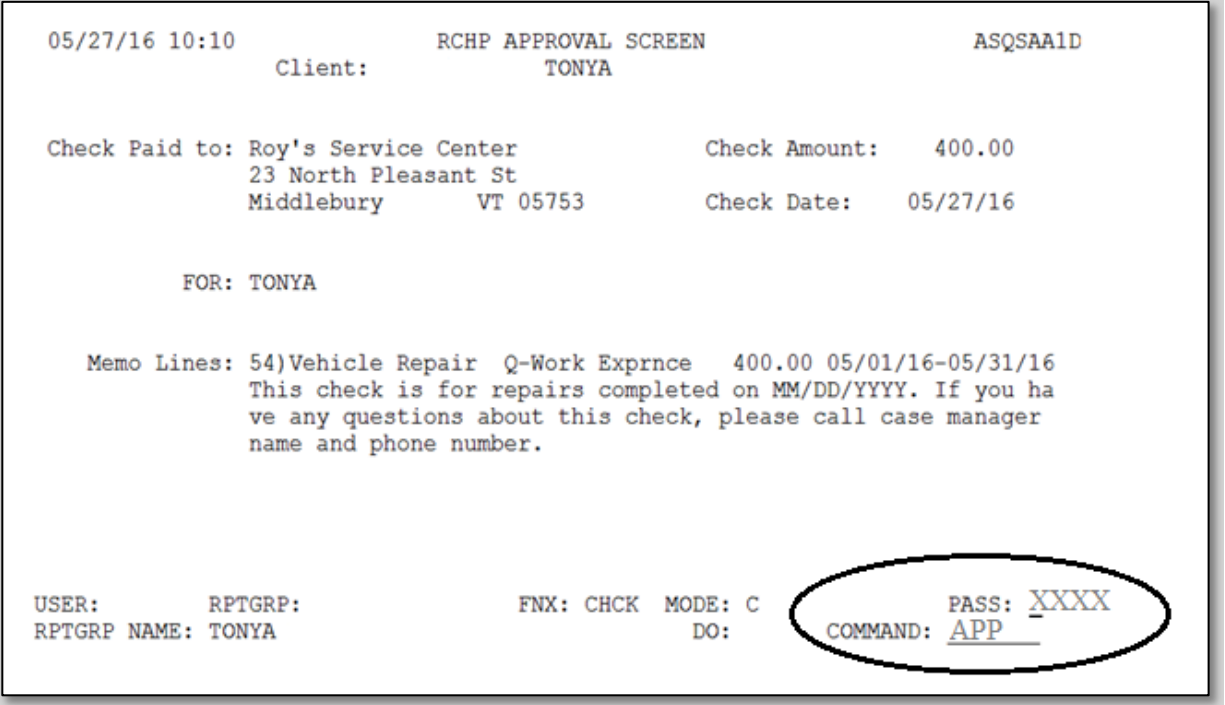

Document the support service provided in your case notes and save any related estimates, invoices, etc. in the participant's file.

It is recommended that the district support service spreadsheet be updated each time a payment is made.

# **Reviewing INQD (Money Disbursement History)**

For general information about how INQD works, watch the ACCESS Eligibility Training Video [\(INQD and INQB\) View Benefit Disbursement.](https://vermontgov.sharepoint.com/portals/hub/_layouts/15/PointPublishing.aspx?app=video&p=p&chid=5f3a8e58-3490-46f5-8ec5-8304f965cb85&vid=379c82d3-f11d-427a-871b-846289fa698e)

# *INQD*

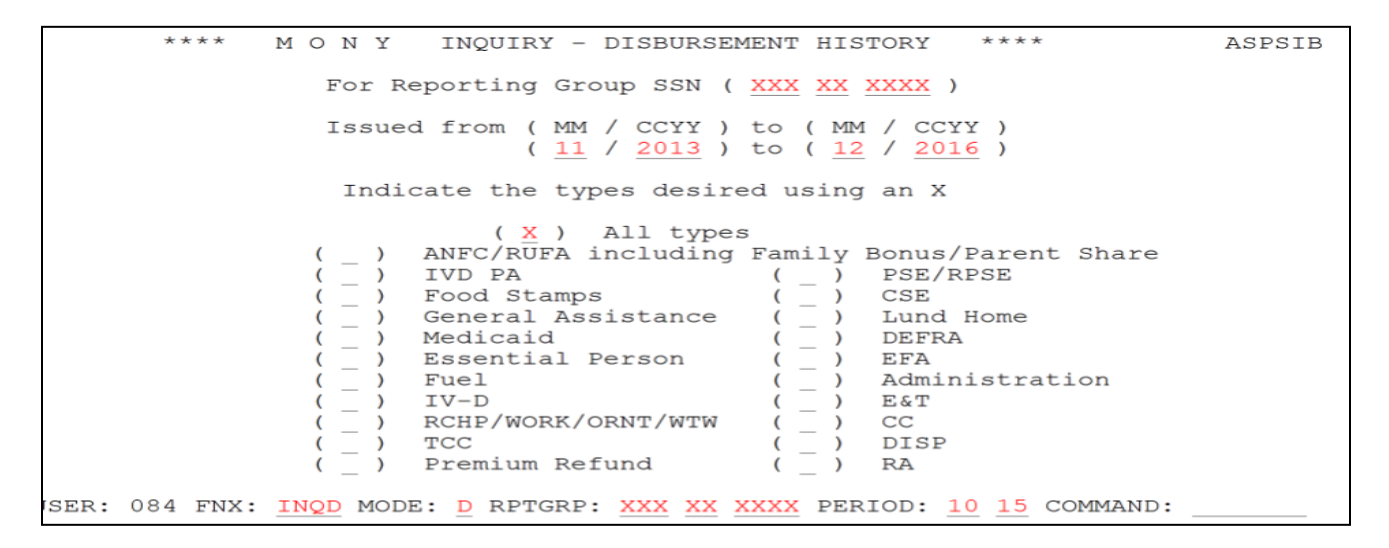

Enter the time period the support service payment may have been issued.

Issued from MM/YYYY to MM/YYYY.

For example: 01/2020 to 12/2020 will provide a list of all payments issued in the year 2020. In the screen shot above, all payments issued between November 2013 and December 2016 would be listed.

Place an X next to RCHP/WORK/ORNT/WTW. This will show Reach Up support service payments issued through CHCK C RCHP. In the screen shot above, because "All types" is selected, payments issued through all programs would be listed.

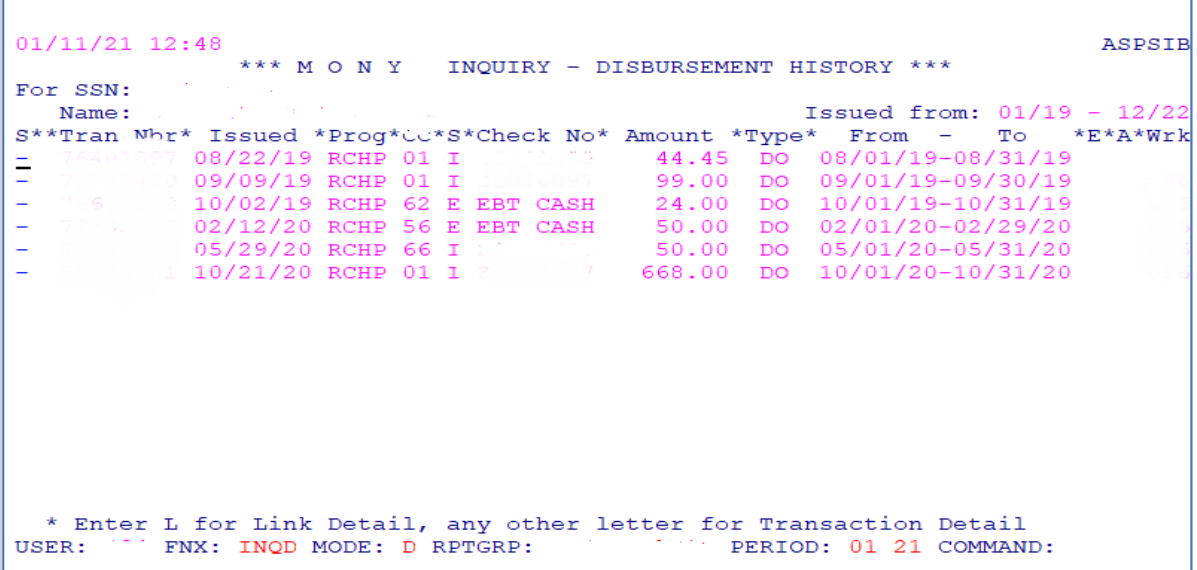

Each payment will have a transaction number (TRAN NBR)—these have been whited out in the screen shot above. For payments issued as checks, they will list a check number (CHECK NO) as well—these have also been whited out. EBT Cash payments have been issued out in the past, but are not available at this time.

The column listed as "S" shows the status of the payment. "I" means issued. "E" means electronic (EBT). "V" means void (entered by COPS). "S" means stop payment (also entered by COPS).

Placing an "X" next to any of the listed payments will bring up additional information about the specific payment selected. Press 'enter' multiple times to go through the screens. Eventually it will return to the INQD screen.

```
13:0001/11/21ASPSTA
           *** M O N Y
                                 SPECIFIC TRANSACTION INQUIRY ***
                                                                                          (Disbursement)
  Transaction Type: DO Check (CHCK, C) Client SSN:
    \frac{\text{The amount:}}{\text{Amount:}} 50.00<br>Period: 05/01/20 to 05/31/20
                                                           Name:
    Perodical COSTAL CONSTRUCT District Office: R<br>
Program: RCHP RCHP District Office: R<br>
Category: XS-SSFP Single Parent Worker Issued:<br>
Proj Cat Code: NS-Sngl Par nt mtng Wrk Proj Cat Date: 05/29/20<br>
Fund Stream Cd: S-Soley 
 CHECK/FORM NUMBER:
    Issued:
                           05/29/20
    Reason:
                           \circStatus:
                           T-Tssued
  Alternate Payee:
                                                                             Batch Number: L
  Transaction Number:
Enter next Transaction here=>(
                                                           ) or Check Number here=>(
                                                                                                             \lambdaFNX: INQU MODE: D RPTGRP:
                                                                  PERIOD: 01 21 COMMAND: MORE
USER:
```
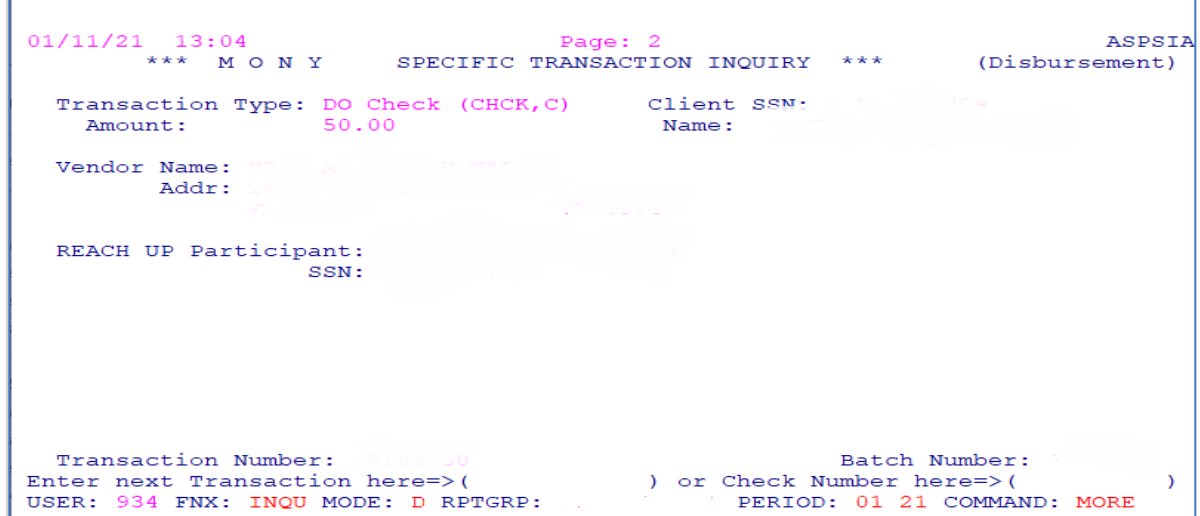

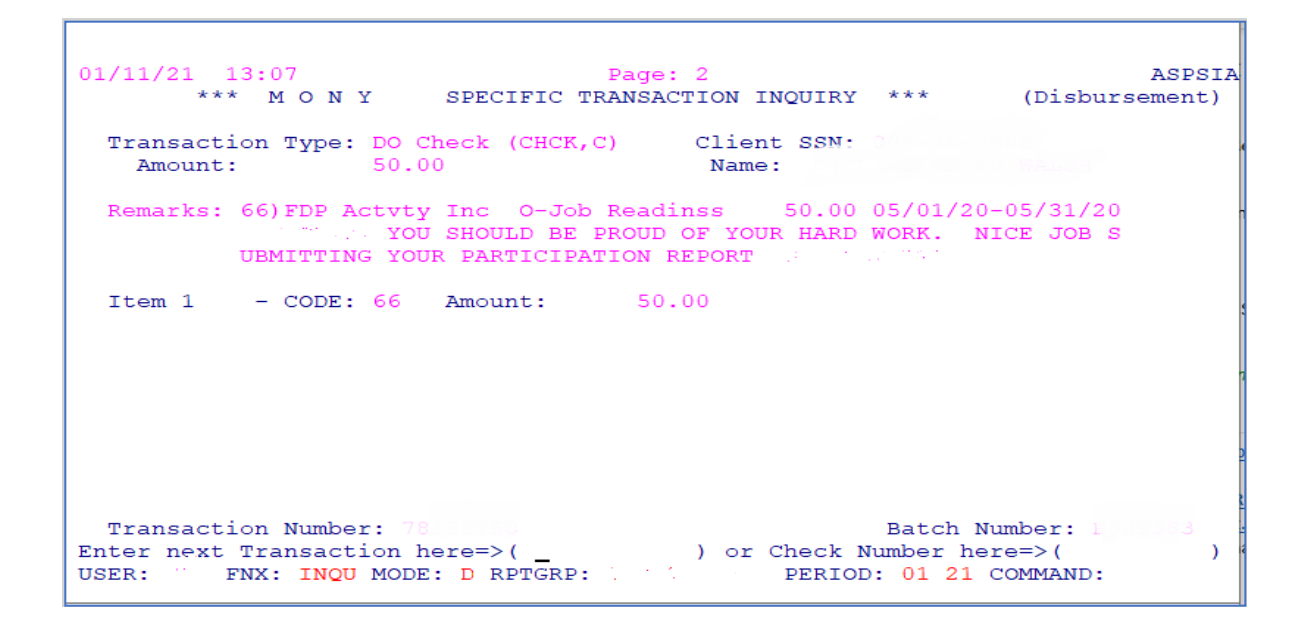